# 企业手机银行操作手册 **2015** 年 **6** 月

#### 概述

为顺应移动互联网业务发展,建行创新推出了企业手机银行服务。

企业客户可通过企业网上银行自助开通该项业务功能,开通业务后,客户可通过手机办 理账户查询、资金划转、代发、缴费支付等业务。企业手机银行复用网上银行转账及代发流 程,客户无需单独设置手机转账或代发流程,即可通过手机银行进行资金划转复核及审批。 企业客户可在手机银行帮助中心查询常见问题,获得帮助支持。

建行企业手机银行支持 IOS、Android 操作系统, 客户只需拥有一台可上网的移动终端 设备,下载"建行企业银行"客户端,即可实现 7\*24 小时服务。

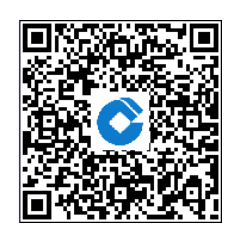

苹果客户端下载 李卓客户端下载

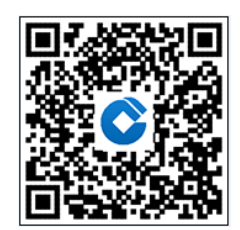

# 一、企业开通手机银行服务

企业网银高级版客户主管操作员登录网银,选择"服务管理"→"操作员管理"→"操 作员维护",由客户主管操作员维护自己或操作员联系手机号码后,选择是否开通企业手机 银行功能。

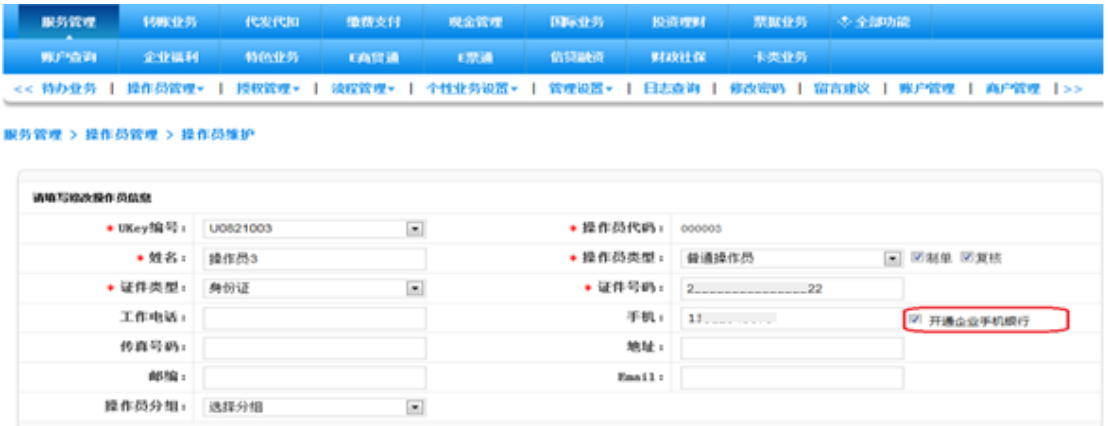

## 二、操作员登录

1、打开手机客户端,进入主界面,点击左上角登录。

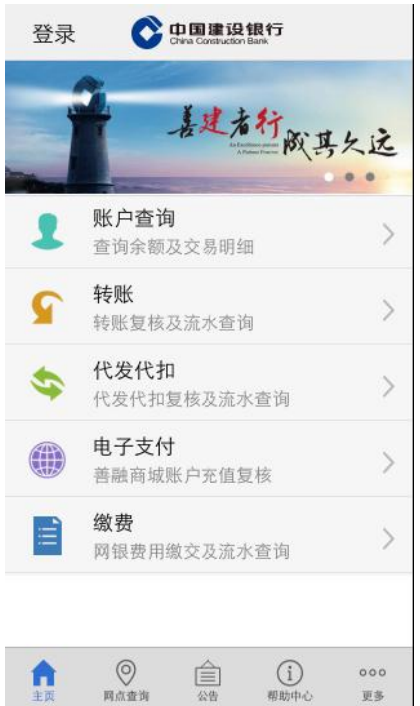

2、进入登录界面,输入客户号(首次登录输入)、操作员号(首次登录输入)以及密码后, 点击登录进入主界面。

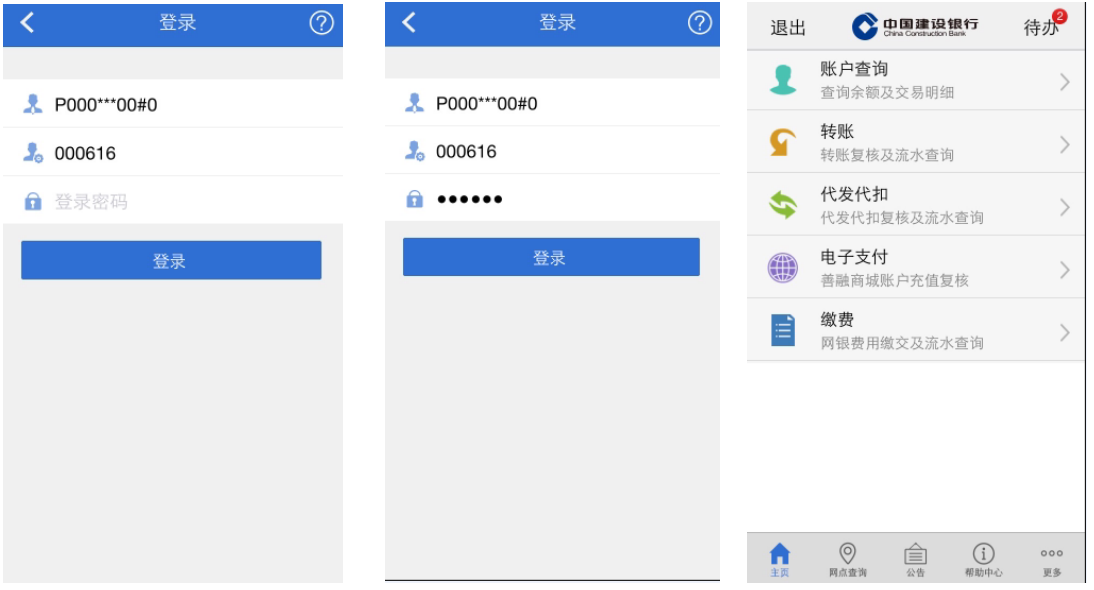

#### 三、操作员查询

1、操作员点击账户查询,进入账户查询界面,可以直接查询余额,点击账户可以查看详细 账号信息。操作员可以查询活期以及定期账户。

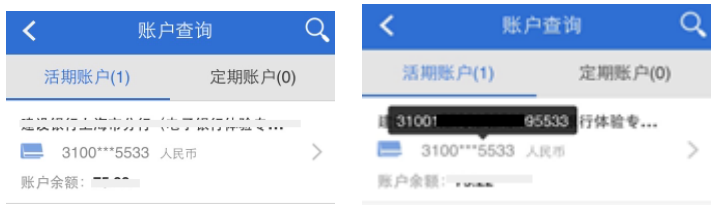

2、操作员点击该条记录,可以进入账户明细查询界面,进行明细查询以及账户详情查询。

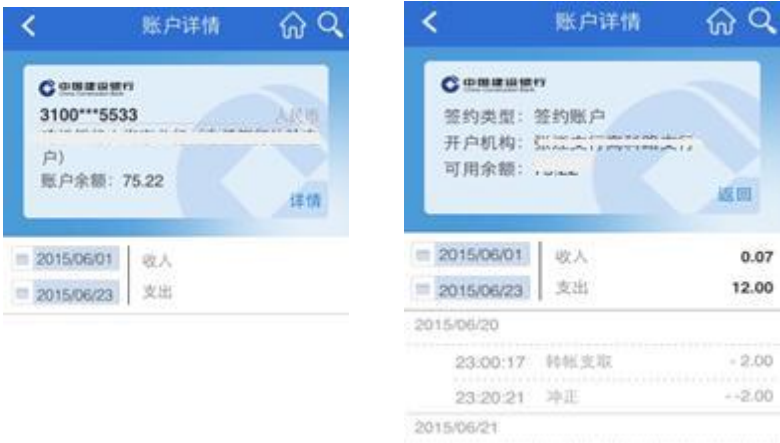

## 四、操作员转账复核及转账流水查询

1、操作员点击转账,进入转账复核界面,可以进行单笔、按批复核以及转账流水查询。

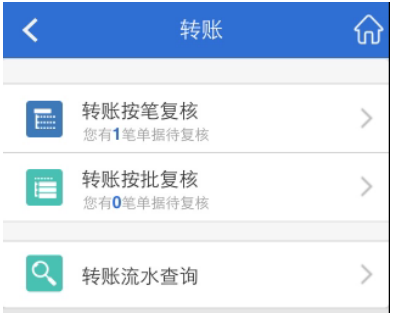

2、操作员点击转账按笔复核,进入复核界面,选择需要复核的单据,进行复核。

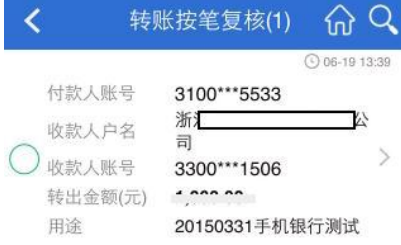

3、操作员查看单据是否正确后,进行复核,需要选择复核通过或不通过,输入交易密码以 及手机验证码(点击获取后,验证码会发送至主管开通时维护的手机上),点击确定。

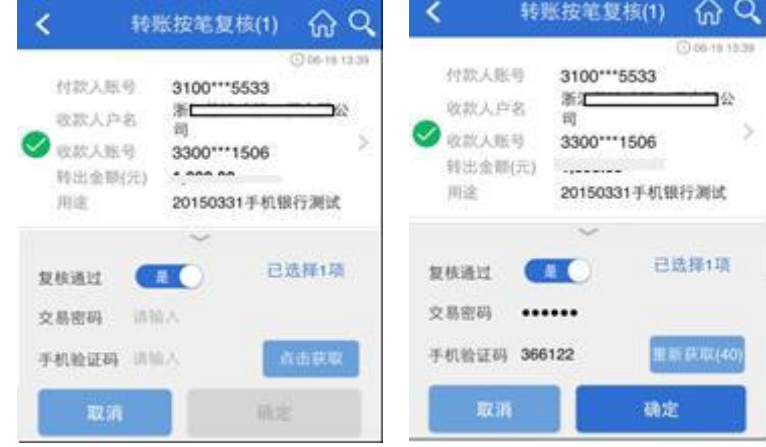

4、操作员完成操作,显示复核结果后,可以选择继续复核单据或进行流水查询。

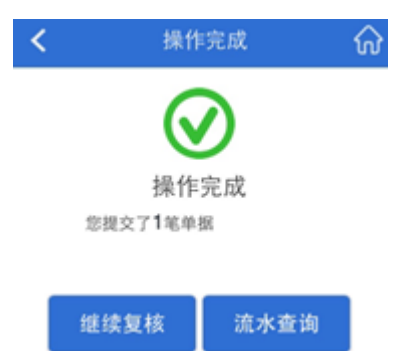

5、点击转账流水查询,可以查询该操作员所有的转账流水信息(包括网银以及手机上的操 作流水)。

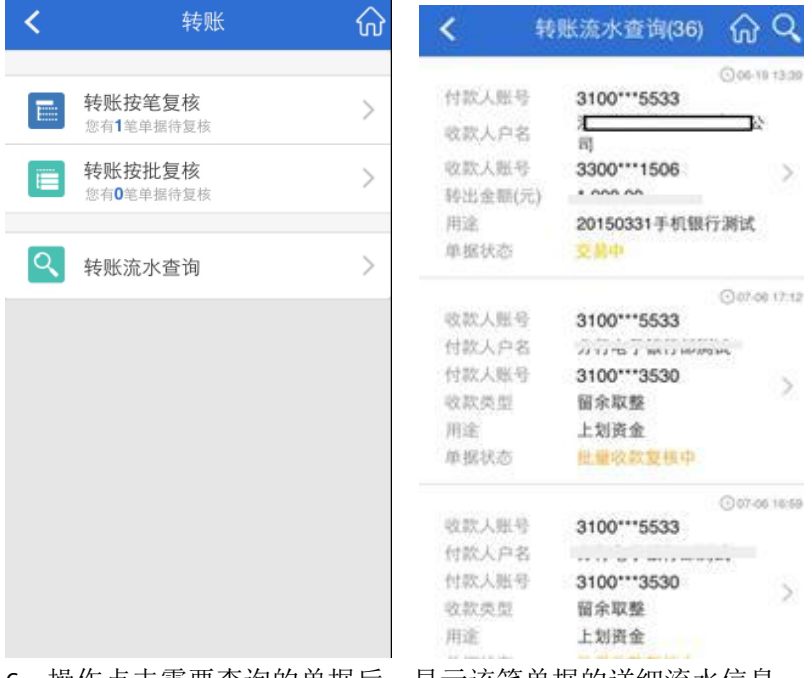

6、操作点击需要查询的单据后,显示该笔单据的详细流水信息。

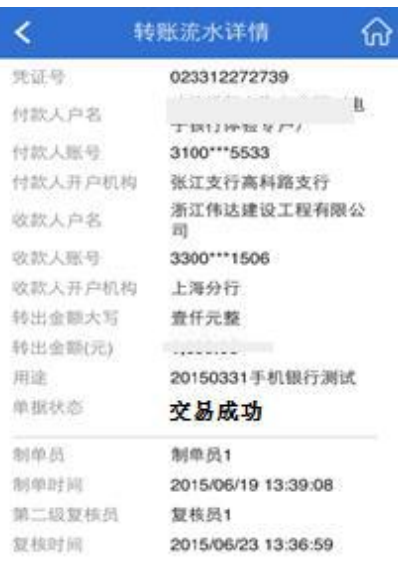

### 五、操作员代发代扣复核及代发代扣流水查询

1、操作员点击代发代扣,进入复核界面,可以进行代发复核以及代发流水查询。

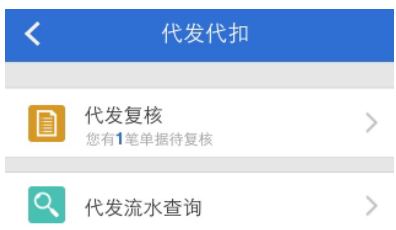

 $\overline{\phantom{a}}$ 

2、操作员点击代发复核,进入复核界面,选择需要复核的单据,可以查询单据详细信息, 进行复核。

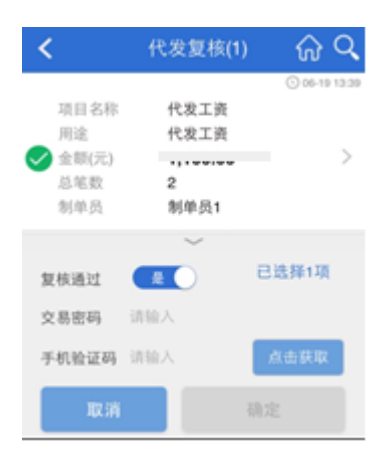

3、操作员查看单据是否正确后,进行复核,需要选择复核通过或不通过,输入交易密码以 及手机验证码(点击获取后,验证码会发送至主管开通时维护的手机上),点击确定。操作 员点击批量代发文件名称可以查询到详细的代发文件内容。

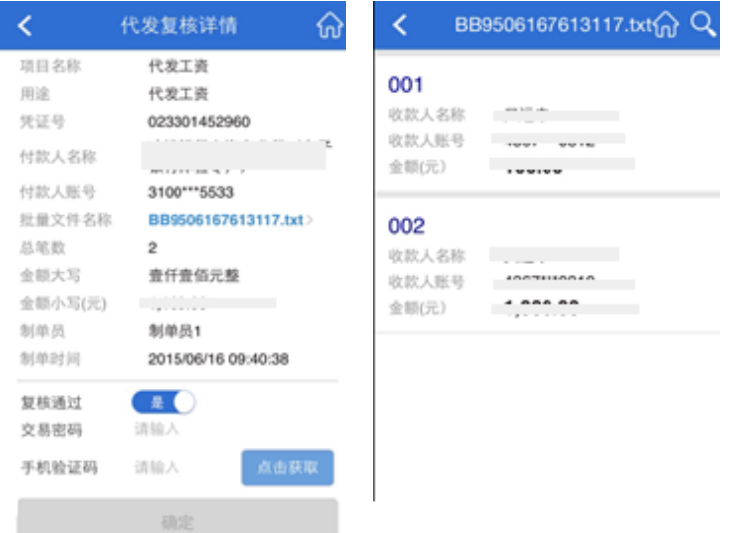

、操作员完成操作,显示复核结果后,可以选择继续复核单据或进行流水查询。

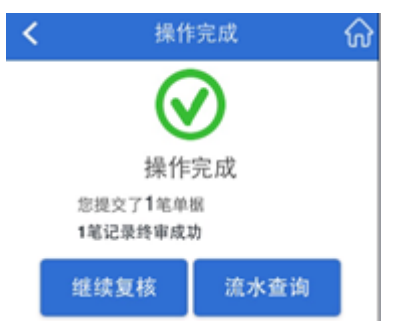

、点击代发流水查询,可以查询该操作员所有的代发流水信息(包括网银以及手机上的操 作流水)。

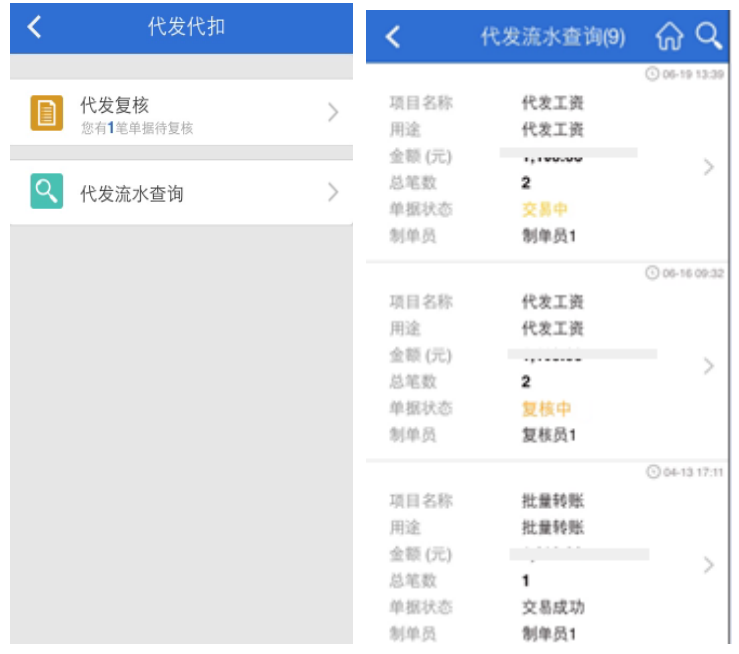

、操作点击需要查询的单据后,显示该笔代发单据的详细流水信息。

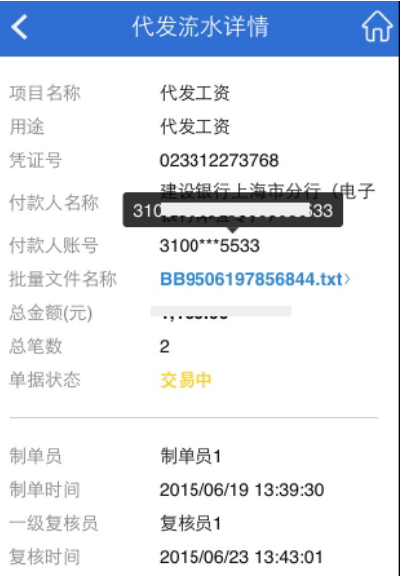

# 六、主管服务管理

1、密码修改(适用于操作员遗忘密码情况):主管操作员登录企业手机银行,选择服务管理 ->密码重置,页面显示操作员列表页面。

密码重置

000001 in 1999<br>Servizioni

主管 启用

000002  $\gamma$ 

000003 mita Adia<br>Antinonal

副主管 启用

000004  $\mathbb{R}^+$ 

000005

注销

普通操作员 停用

普通操作员

普通操作员 启用

 $\Omega$   $\Omega$ 

 $\mathcal{P}$ 

 $\mathcal{P}$ 

 $\,>$ 

 $\,>\,$ 

 $\mathcal{P}$ 

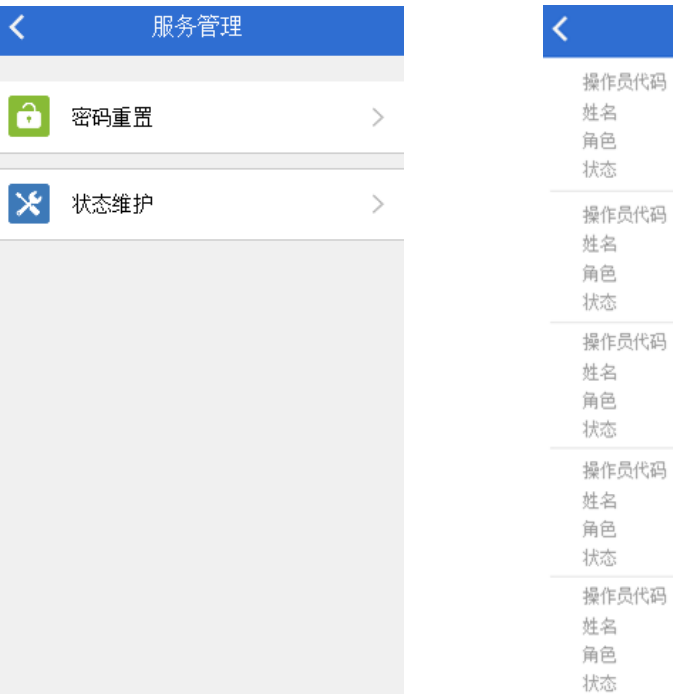

2、选择需重置密码的操作员,点击一条记录,页面显示操作员详情页面。在详情页面,用 户"重置密码"可选择"默认"(初始值"123456")或"自定义(密码最长12位,最短6 位)"。

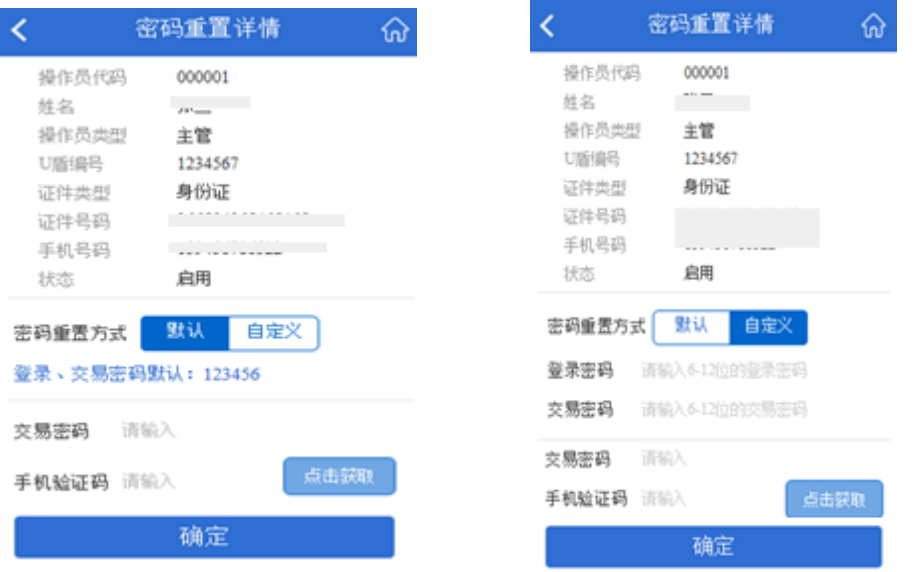

3、确认修改信息无误后,输入"交易密码"和"手机验证码",点击"确定"按钮,验证信 息输入正确,进入重置成功页面。

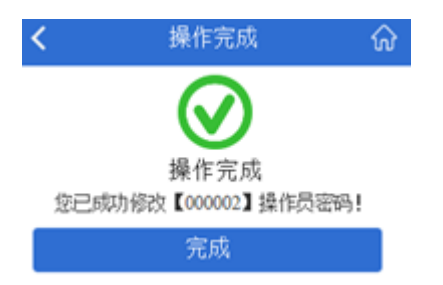

4、状态维护:主管操作员登录企业手机银行,选择服务管理->状态维护,页面显示状态维护 操作员列表页面。

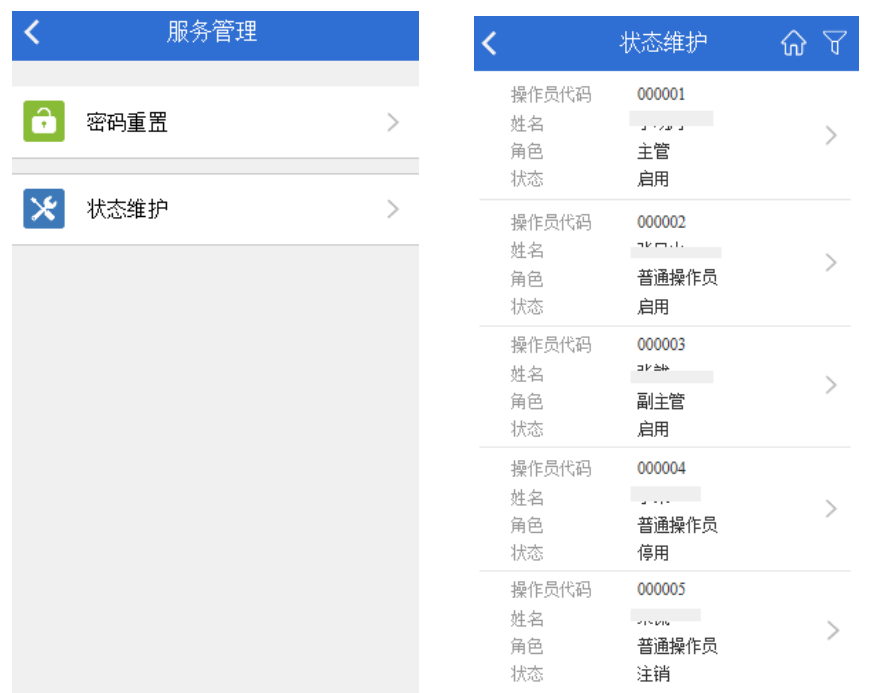

5、选择需状态维护的操作员,点击一条记录,页面显示操作员信息页面。进行状态选择 后输入交易密码以及手机验证码,点击确定,完成操作员状态维护。

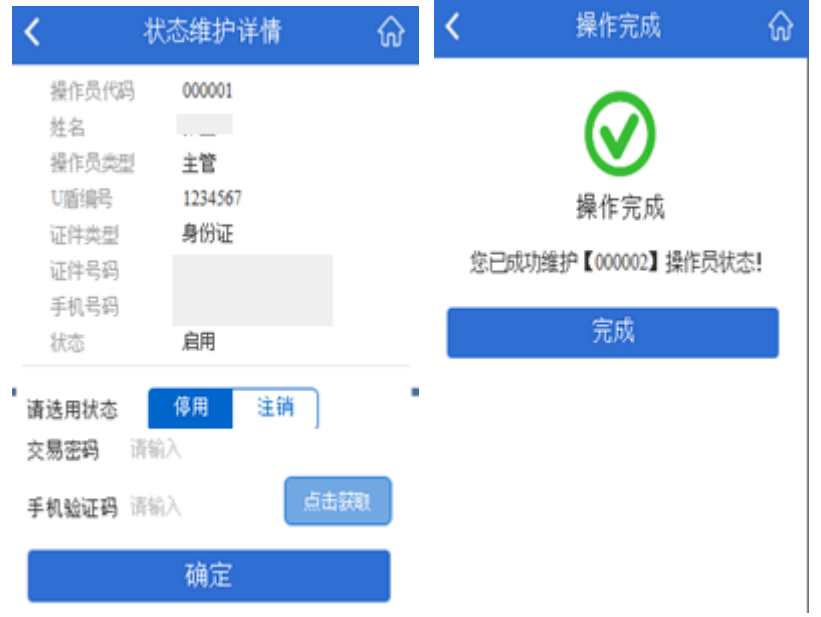

七、帮助中心

、操作员点击主界面下方的帮助中心,进入功能页面,点击需查看的内容。

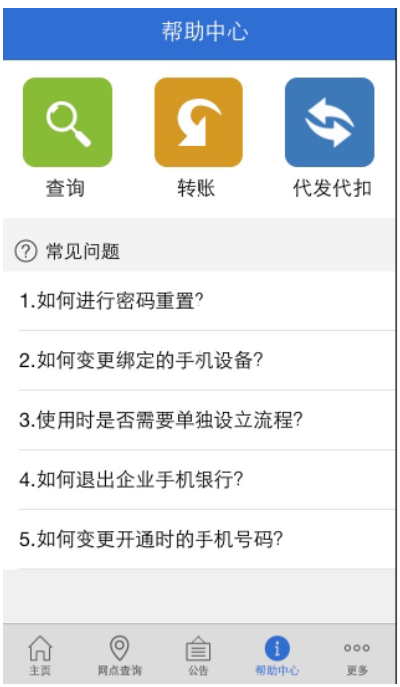

、点击查询、转账以及代发代扣按钮,分别显示三项功能操作指南。

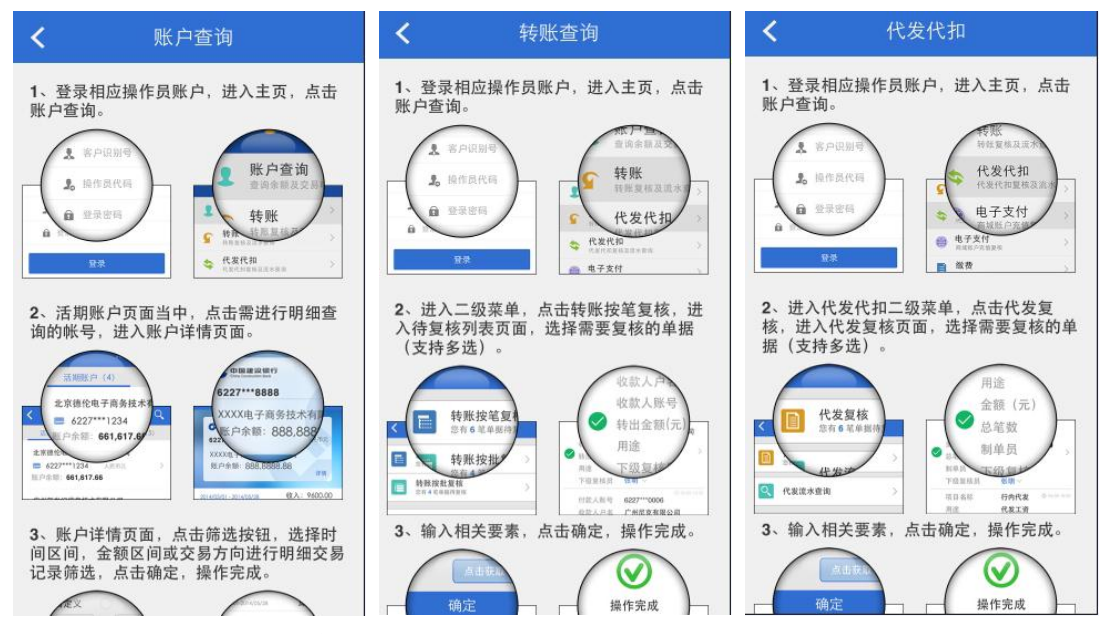

、点击常见问题,可以查看问题解答。

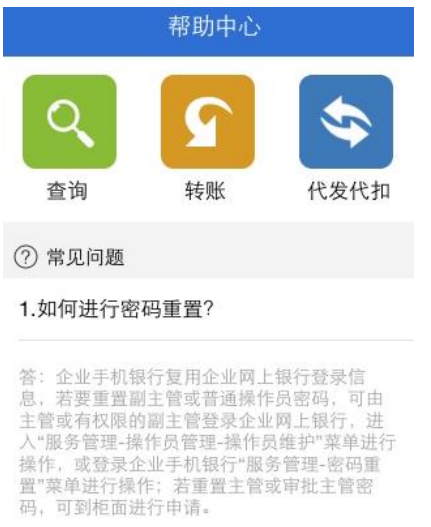

2.如何变更绑定的手机设备?

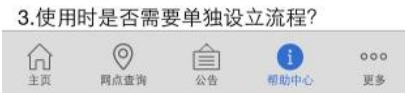

八、解除绑定

1、操作员使用"解除绑定"可解除设备与操作员的绑定关系,再次用此终端登录时,需要 再次检测并要求绑定设备,才可进行下一步操作。操作员点击主界面下端更多,可以进行解 除绑定操作。

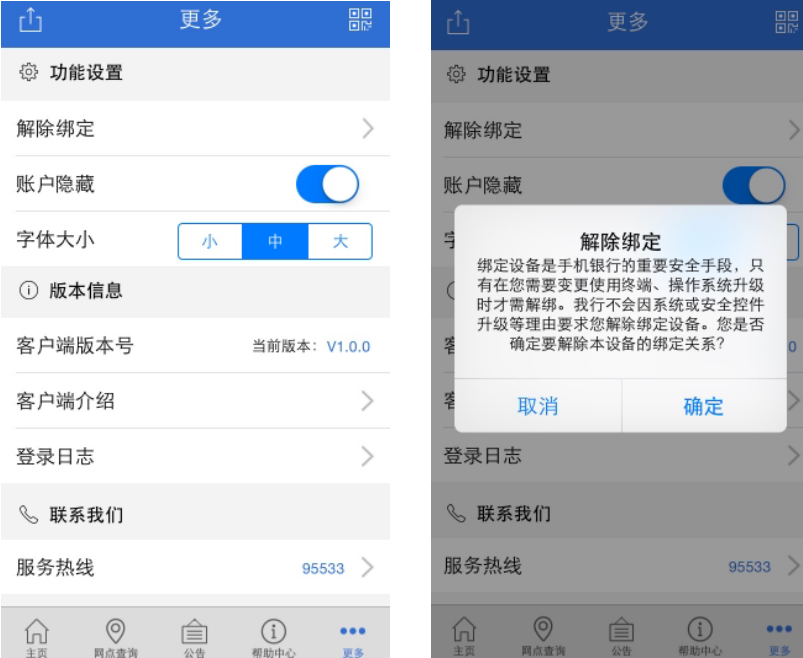